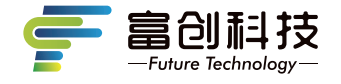

# 隐藏式记录仪 常见问题与解答

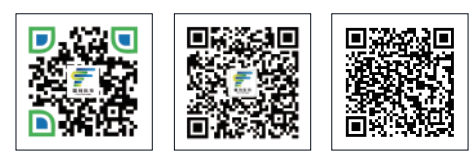

扫码关注企业官网

扫码关注企业官微 扫码查看APP用户指南 - 白八<br>|操作视频

版本号: FC-202208 V1.0

## **汽车启动后不能开机?**

① 线束插拔排除:检查插口公母头对插到位和接触良好。 ② 外界电源排除:使用万用表检查黄色B+ 红色ACC测量电压为12V判断保险无 击穿,保险两端电源导通性,黑色GND地线接触良好。

## **记录仪启动后机器关机?**

① 检查ACC取电排查,汽车熄火和启动时万用表检查电压。熄火电压为0V。 启动测量参考电压为9-16V ② 可能ACC开路,更换主机

### **汽记录仪录制视频时间无法保存?**

① 接线排除:

黄色B+长电:汽车熄火,万用表测量电压为电瓶长电(参考电压9-16V)。 红色ACC供电:汽车熄火,万用表检测ACC端无电压输出(参考电压9-16V) 汽车点火,万用表测量有电压输出(参考电压9-16V)。 ② 长按拍照键12秒格式化并恢复出厂设置。

③ 更换主机。

## **汽记录仪录制视频时间没有同步北京时间?**

① 手机连接APP进行记录仪时间同步。

② 汽车熄火和启动时万用表检查黄色B+电压。B+取电汽车电瓶正极,熄火和启动 参考电压9-16V。

③ 更换主机。

## **开机后不能录像?**

① 指示灯排除:功能灯的示意。

② 内存卡排除:

- a 检查内存卡插入的方向。内存卡确认插入到位。
- b 内存卡需求16GB以上高速CLASS10内存卡。
- c 连接APP进入设置格式化内存卡(部分机型支持长按拍照键12-15秒进行 内存卡格式化并恢复出厂设置)

谨记:操作将会清除内存卡所有文件,操作前请单独备份有用文件 ③ 更换主机。

#### **视频或图片模糊?**

① 镜头排除:撕掉镜头保护膜,镜头脏污擦除干净,镜头前方可视广角范围 车玻璃脏污擦拭干净。

② 镜头调焦异常,更换主机。

#### **主机卡死不工作?**

① 内存卡排除:拔掉内存卡,重新上电检查功能灯示意状态。 ② 主机系统排除:使用别针按下复位键。

### **录制的视频回放无声音?**

① 记录仪出厂时为保护车主隐私录音 默认关闭,开启录音通过手机APP连接 记录仪在设置中打开录像声音。 ② 主机麦克风拾音孔排查:拾音孔灰尘等异物清理或更换主机。

## **记录仪视频图片下载?**

① 打开记录仪APP,连接记录仪,进入在线浏览点击编辑,选择选中所需 视频/图片,点击储存/下载,记录仪视频/图片下载存放在APP主界面的 "本地文件"菜单;播放打开已下载的视频/图片,以及分享到第三方平台。 备注:分享需要下载到本地文件,然后断开WIFI连接,使用手机流量进行。

### **回放视频播放卡顿?**

① 检查确认APP版本和记录仪版本为匹配最新版本,后台退出重新进入APP。 ② 在线视频回放时需要加载,请下载后在本地文件后播放。

## **如何恢复出厂设置?**

① 手机APP连接记录仪后,在设置中选择"恢复出厂设置"。

② 长按拍照键12秒。

谨记:此操作将会清除内存卡所有文件,操作前请单独备份有用文件。

## **停车监控没有作用?**

① 停车监控出厂默认关闭,请连接手机APP进行设置打开。 备注:由于汽车电子产品过多,打开后建议每周启动车辆防止汽车电瓶亏电。 ② 连接手机APP,打开停车监控,灵敏度感应:高/中/低 根据车辆避震情况 进行相应设置。

备注:汽车电瓶寿命存在差异,打开后建议每周启动车辆防止汽车电瓶亏电。

#### **碰撞没有加锁文件?**

① 检查APP,碰撞灵敏度根据车辆类型避震状况进行灵敏度调节。 ② 更换主机。

#### **WIFI密码修改?**

连接APP进入设置,安卓系统:WIFI设置修改WIFI密码, IOS系统:点击SSID进行修改。 如果修改的密码忘记后:长按拍照键12-15秒格式化并恢复出厂设置或复位重置系统。

谨记:此操作将会清除内存卡所有文件,操作前请单独备份有用文件

### **机器播报"机器故障"?**

内存卡不间断循环录制进行写入擦除,属于易耗品,请更换Class10正版内存卡。

#### **记录仪实时画面和回放花屏?**

前摄模组或者排线故障,更换主机。

#### **记录仪缩时录影无作用?**

缩时录影:默认为关闭,需要车主自行打开时长设置12H/24H/48H/关闭。打开后 进行缩时录影。

备注:由于汽车电瓶寿命存在差异,为防止汽车电瓶亏电,电压低于11.4V时缩时 录影会自动停止录制。

## **WIFI连接不上?**

## **一.手机无法连接(连上)记录仪 WiFi**

1. 当前连接的可能不是记录仪 WiFi,请检查被连接的 WiFi 名称是否与记录仪 WiFi名称一致。

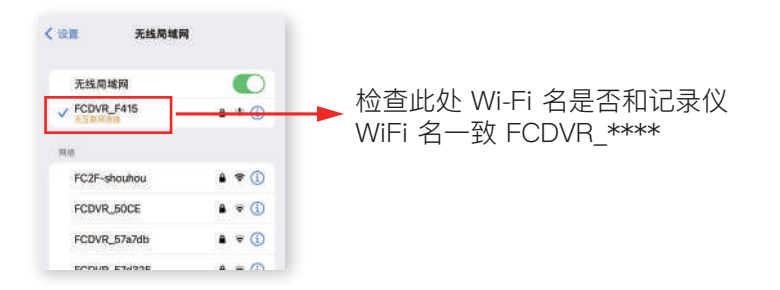

2. 请确认 WIFI 连接密码输入正确,可先删除或忽略此网络后,平台差异请尝试 原始密码: "1234567890"或"12345678"连接, 如忘记密码: 长按拍照键 12-15秒格式化并恢复出厂设置或使用别针(牙签)按复位键重置记录仪 (谨记: 操作将会清除内存卡所有文件, 操作前请单独备份有用文件)重新输入 原始密码。

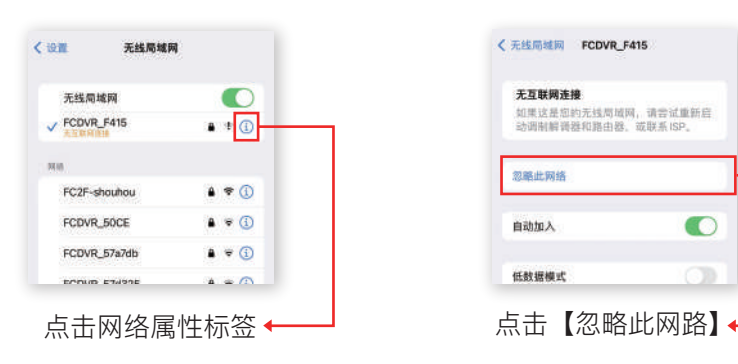

 $\bullet$ 

#### 3. 请尝试重启记录仪

4. 由于手机系统版本对所有网络有智能管理行为,请尝试暂时关闭或打开移动 网络后再连接,打开设置,找到移动数据网络选项,点击进入移动网络数据开关。

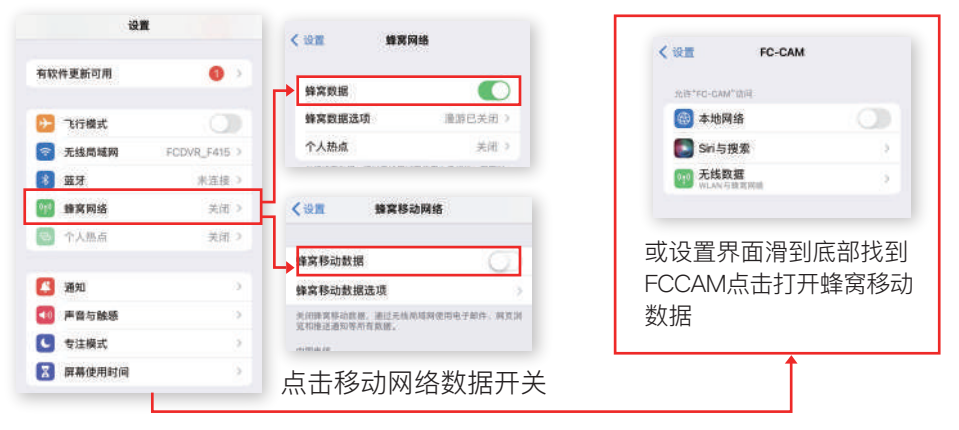

打开设置,找到移动数据网络选项,点击进入

5. 由于记录仪WiFi不具上网功能,连接成功后手机系统可能会提示您切换到可上网 网络, 遇此情况请授权保持当前记录仪 WIFI 连接状态, 否则会断开连接。 6. 请确保记录仪WiFi 是否有被其他手机连接或正在连接,同一时间内记录仪WiFi 只允许一部手机连接。

7. 由于手机系统的"无线局域网助理"会根据网络强度提醒用户断开或切换当前 网络,遇此情况,请进入手机设置项,点击"蜂窝网络",滑拉到最底部找到并 关闭"无线局域网助理"。

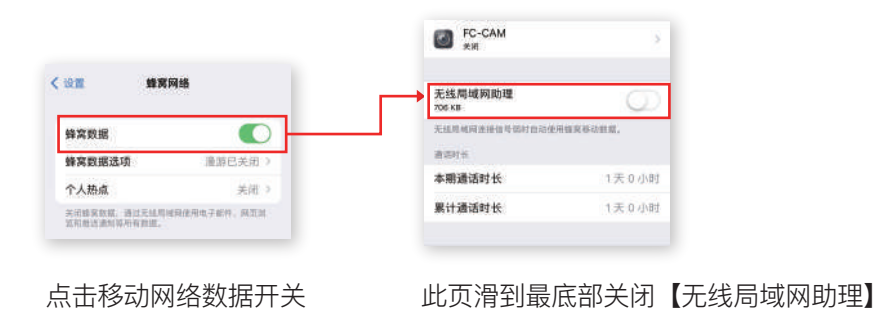

8. 请尝试还原网络设置后,再进行连接(提醒:还原网络设置后,所有已保存 网络需再次进行秘钥连接,请谨慎使用。

步骤:进入设置,找到【通用】设置项,点击进入——找到还原相关设置项 (注意:不同手机版本,还原设置项名称可能有差异),点击进入——点击 【还原】按钮。

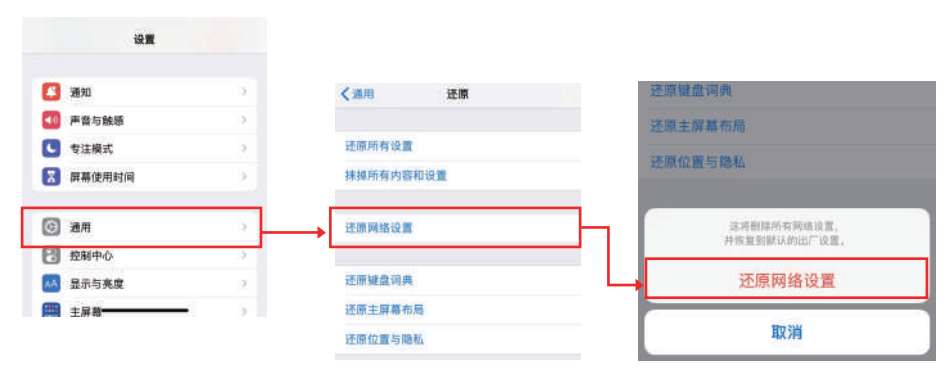

点击【还原网络设置】,依据提示进行还原设置

## **二.手机已连接记录仪Wi-Fi,但无法进入记录仪 APP 实时画面**

1.请尝试暂时关闭移动网络后重启记录仪 APP。 2.请在手机设置项,找到并打开"无线局域网",点击已连接的记录仪 WiFi 名称, 在弹出的页面找到并关闭"私有无线局域网地址"。

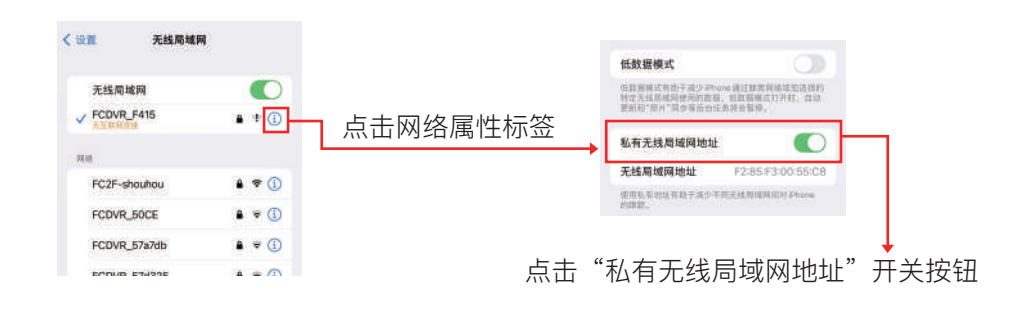

3. 请在手机设置项, 找到并打开"通用", 点击日期与时间, 打开24小时制, 自动设置打开同步北京时间。

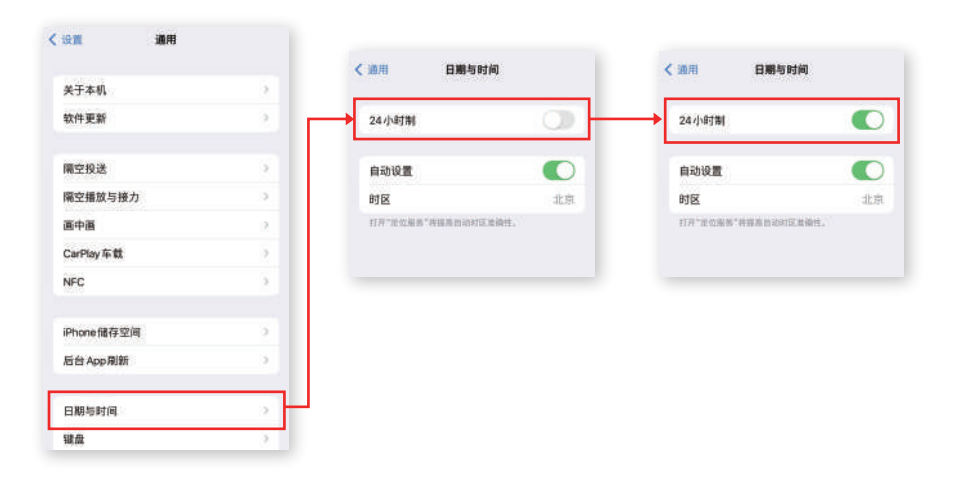

4.请尝试卸载记录仪 APP 并重新下载安装最新 APP。

5.记录仪 APP 申请必要权限时,请同意授权(提醒:权限申请仅限网络和相册相 关项,系严格执行相关法律要求,不存在过渡索权行为,请放心使用)。

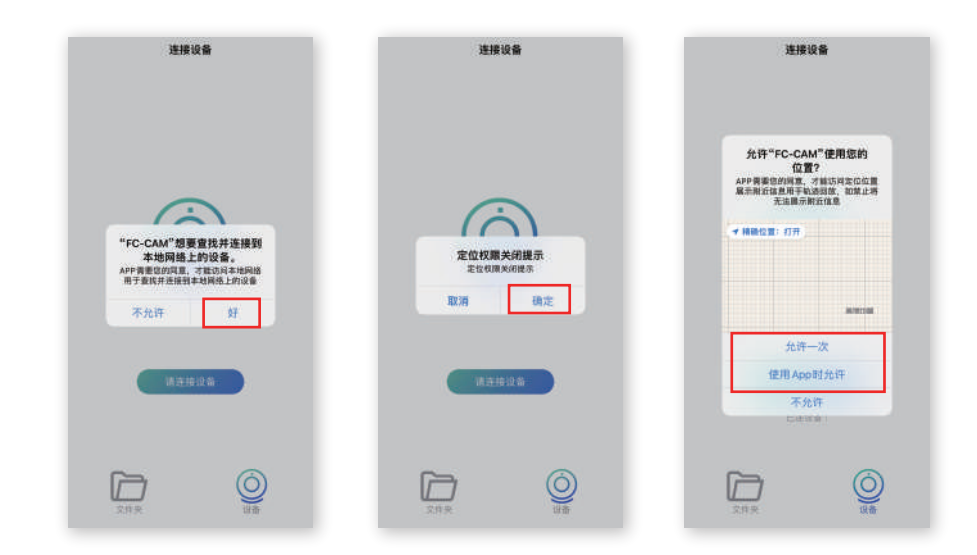

## **温馨提示**

为保证记录仪功能正常使用,第一次上电必须连上手机APP格式化 内存卡再使用。(记录仪录内存卡连续不间断擦写循环录像,请每 个月用APP格式化内存卡一次)